## **HOW TO APPLY ONLINE FOR RESIDENTIAL PARKING PERMITS**

- 1. Visit **lancasterparkingauthority.com**
- 2. Click the **"Pay Online"** link at the top of the screen OR the **"Payments"** button in the middle of the site

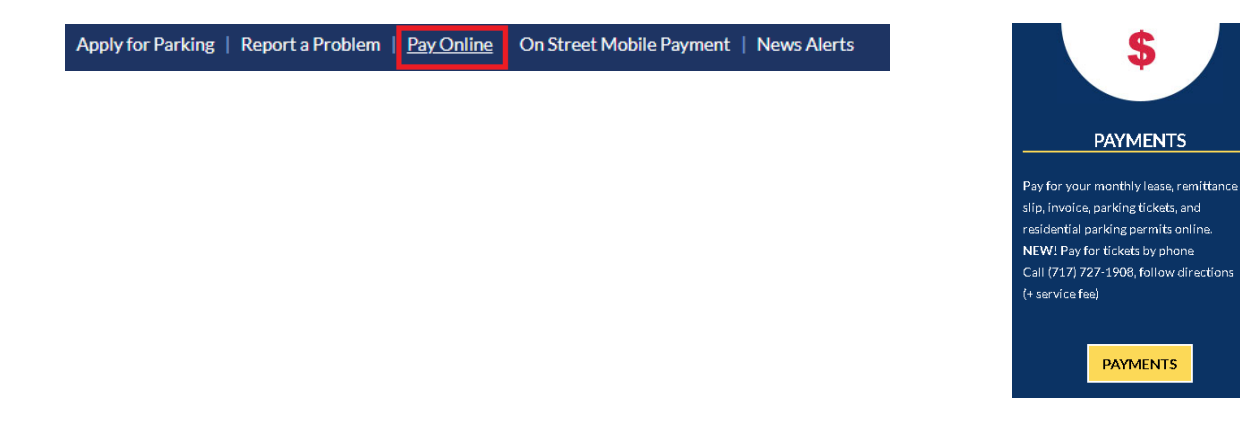

3. Click the **"Residential Parking Permit"** button shown below:

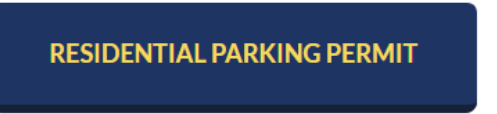

4. Before applying for your permit, you will need to know the proper district to apply for. Please use the **"List of District"** numbers decide which district your address should be assigned to. *(Please note: If there is an "N" in the Nighttime column, you will need a Daytime and Nighttime permit.)*

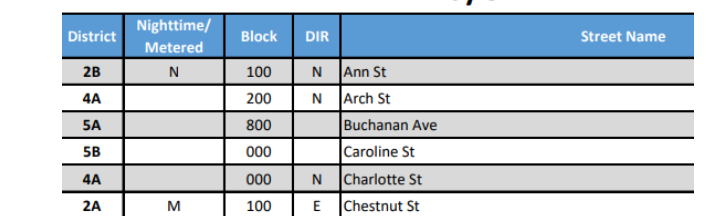

**RPP by STREET** 

S

**PAYMENTS** 

**PAYMENTS** 

5. Click "**Apply & Pay for Residential Parking Permit Here**"

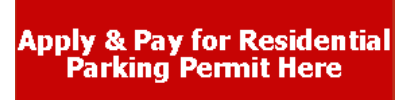

**List of District Numbers** 

- 6. Click "**View Permits**" and "**Register**" for the permit type by the correct district number.
- 7. Click "**Register as a Guest**"
- 8. Enter all **personal information** requested
- *9.* Enter all **vehicle information** Permits will be denied if this is not completed correctly
- 10. Attach the **requested documents**.
	- a. If the current address (permit address) is not on the driver's license, please also attach a Driver's License Update card issued by the Commonwealth of Pennsylvania. This may be obtained by visiting a local Penn Dot agency or online by clicking [here.](https://www.dot3e.penndot.gov/driver_services/dllogin.jsp#top?20181105134754827=20181105134754827)
- b. Take a photo or scan of all the required documents as one document and attach the same document three times. Documents may be individually scanned and attached.
- c. If the site states the file size is too large, try inserting the photos or scans into a word document and saving the document as a PDF file.
- d. Permits will be denied if the requested files are not legible.

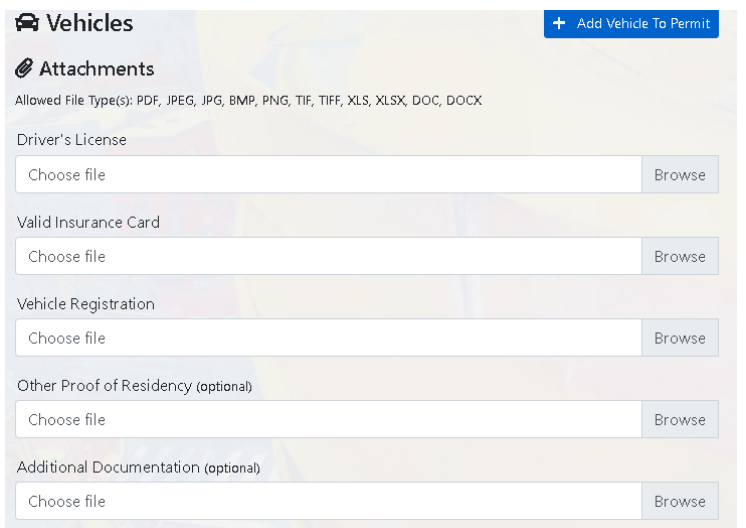

11. Choose "**Pay Online**" and enter your payment information.

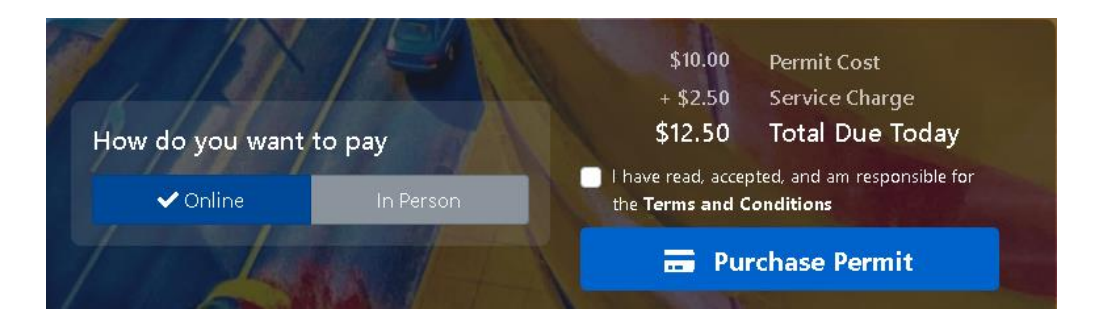

## 12. Click "**I have read, accepted and am responsible for the Terms and Conditions**" and Click "**Purchase Permit**"

- 13. You will receive an email from customer service@upsafety.net, confirming the application.
	- a. The amount debited from your bank account show as pending.
		- i. Once the permit is approved, you will receive another email with a printable version of your permit.
		- ii. If denied, you'll receive an email stating the reason for denial and the pending payment will be removed within a few business days